コンテンツをページを示する しょうしょう いっしょう いっしょう いっしょう

ンツに対して、複数の表示パターンを用意してます。 ソの場合は、「記事一覧」「記事詳細」「カテゴリ一覧」などの表示パター

メインコンテンツには「記事一覧」を、サブコンテンツには「カテゴリー 引します。※「汎用基本パッケージ」の利用を想定しています。

と設定すると、以下の画像のように、それぞれの表示パターンで表示されます。

トップ ニュース 事業内容 企業情報 お問い合わせ

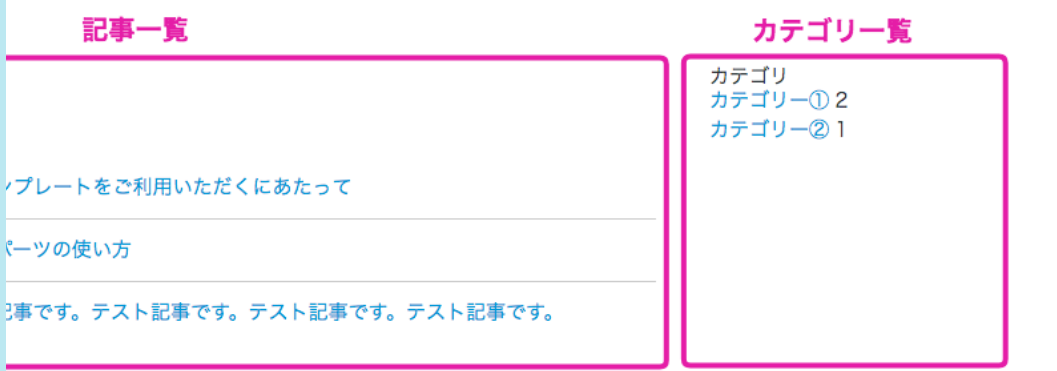

フリックする

## きます。

1を表示したいページの[設定]をクリックする

らます。

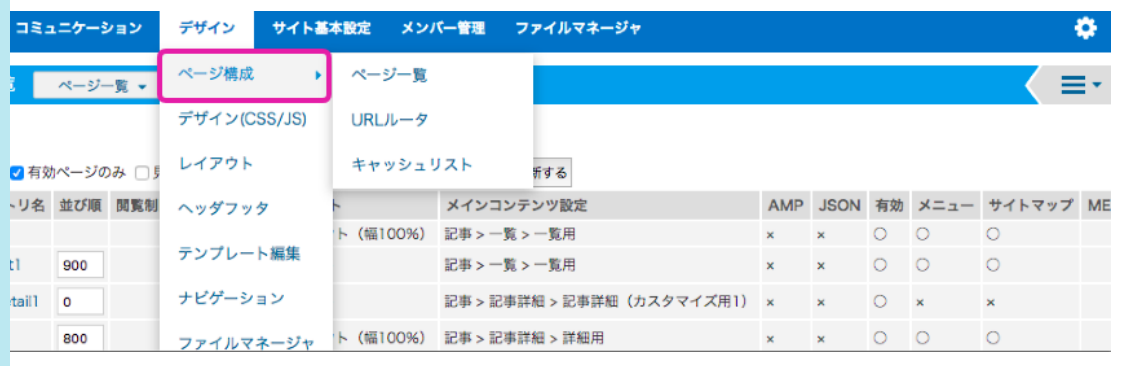

定する

いトから選択します。

 $\overline{\text{r}}$ させるので、[記事  $>$  一覧  $>$  一覧用] を選択します。

2する

いトから選択します。

<mark>·ゴリー覧」を表示させるので、[記事 > カテゴリー覧] を選択します。</mark>

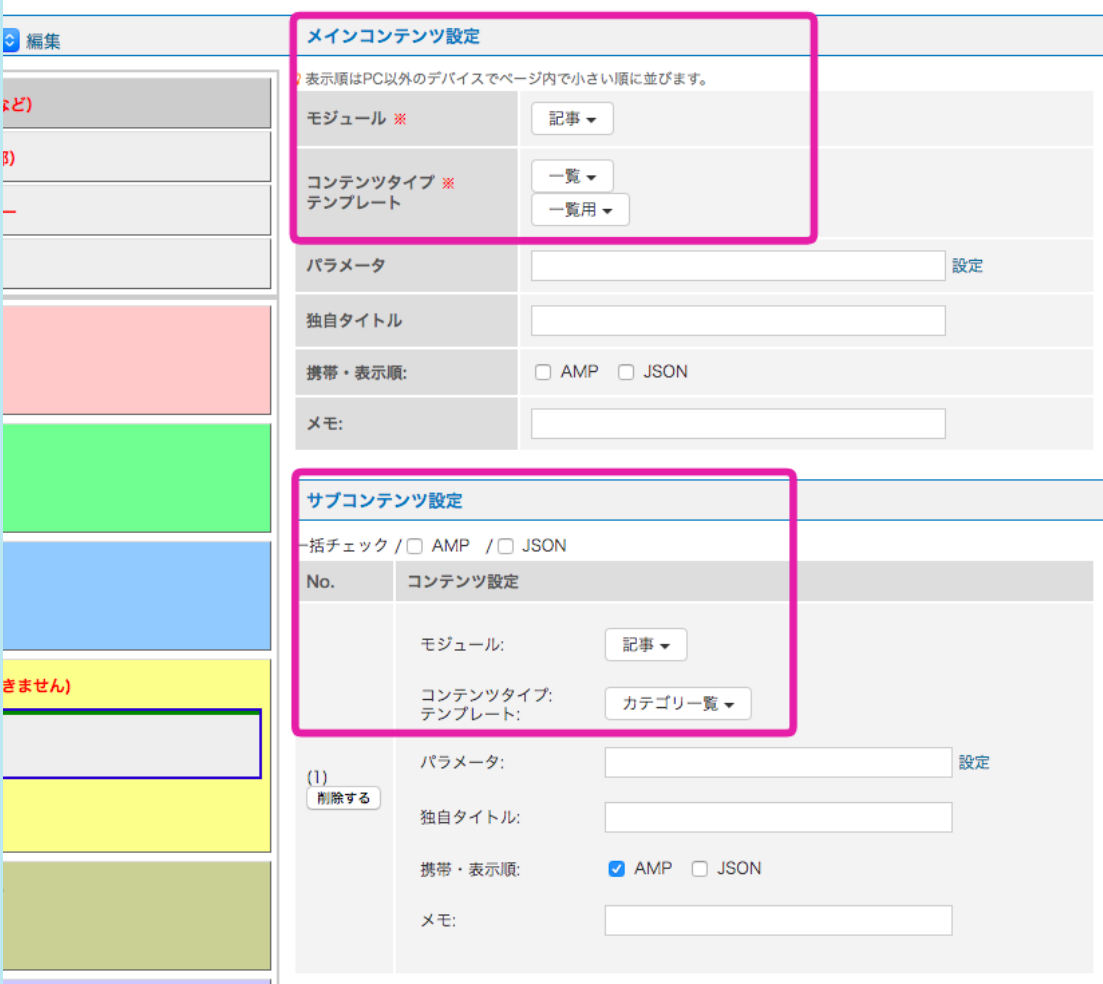

設置したコンテンツ (カテゴリー覧)を「#sub\_module5」へ移動します。ドラッグ&ドロ

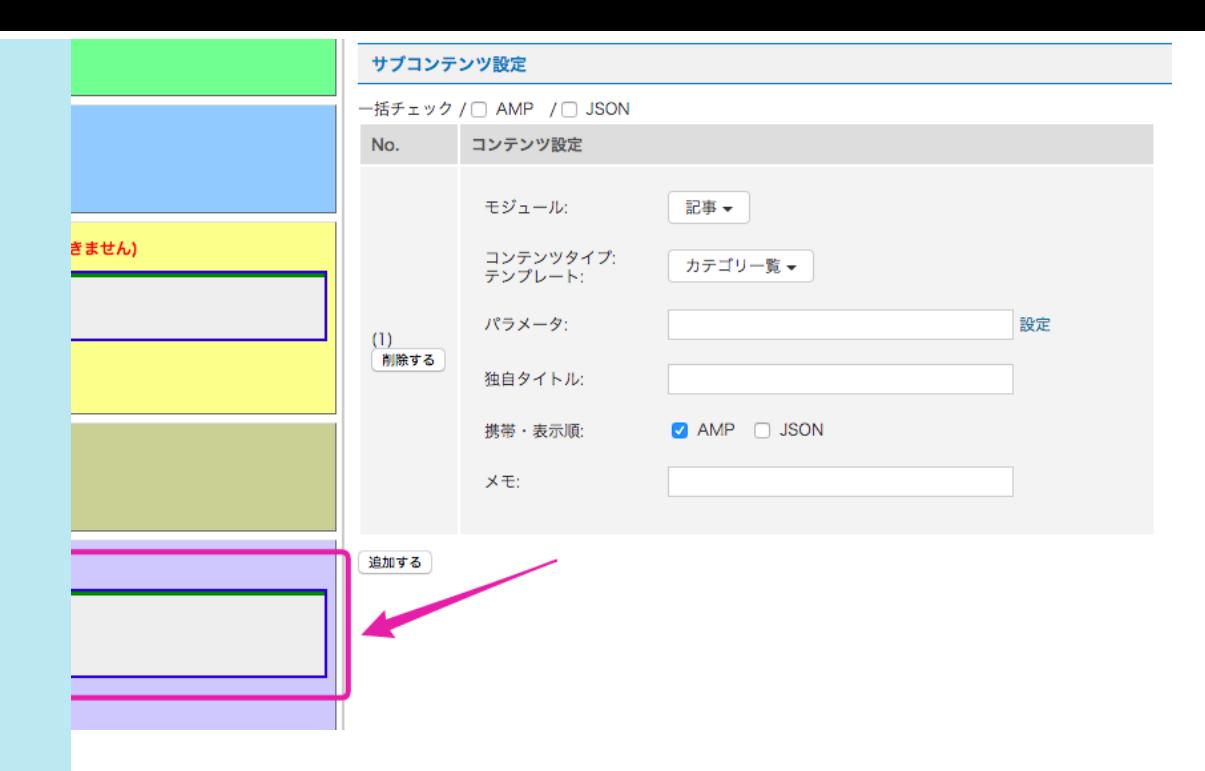

映されます。

フォームから、<br>アメリカのサイトのサイトがあります。<br>アメリカのサイトのサイトがあります。

とにより、同じコンテンツでもページ毎に表示する内容を変更できます。使用できるパ |なりますので、パラメータ入力欄の右横にある [設定] をクリックしパラメータ入力

## group\_id[]=2&cnt=10 プ1と記事グループ2の記事を、合計10件表示します。

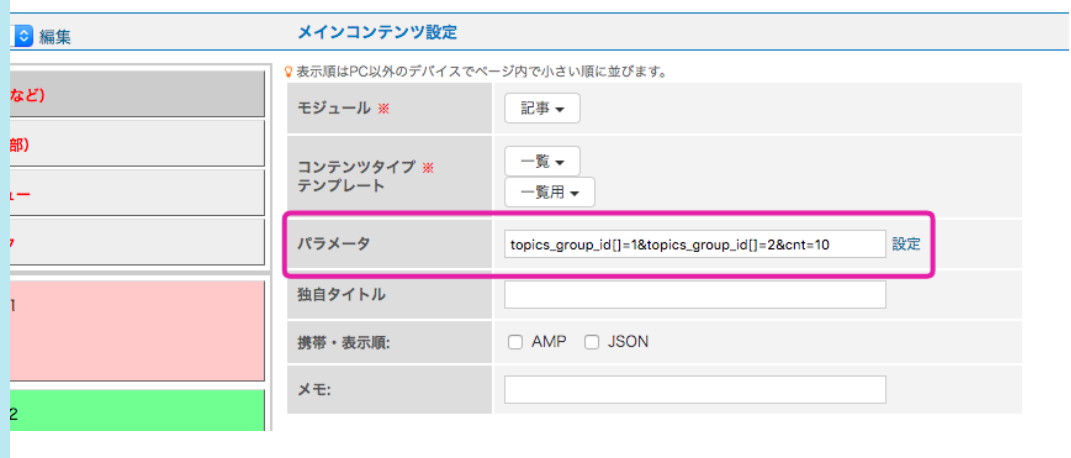

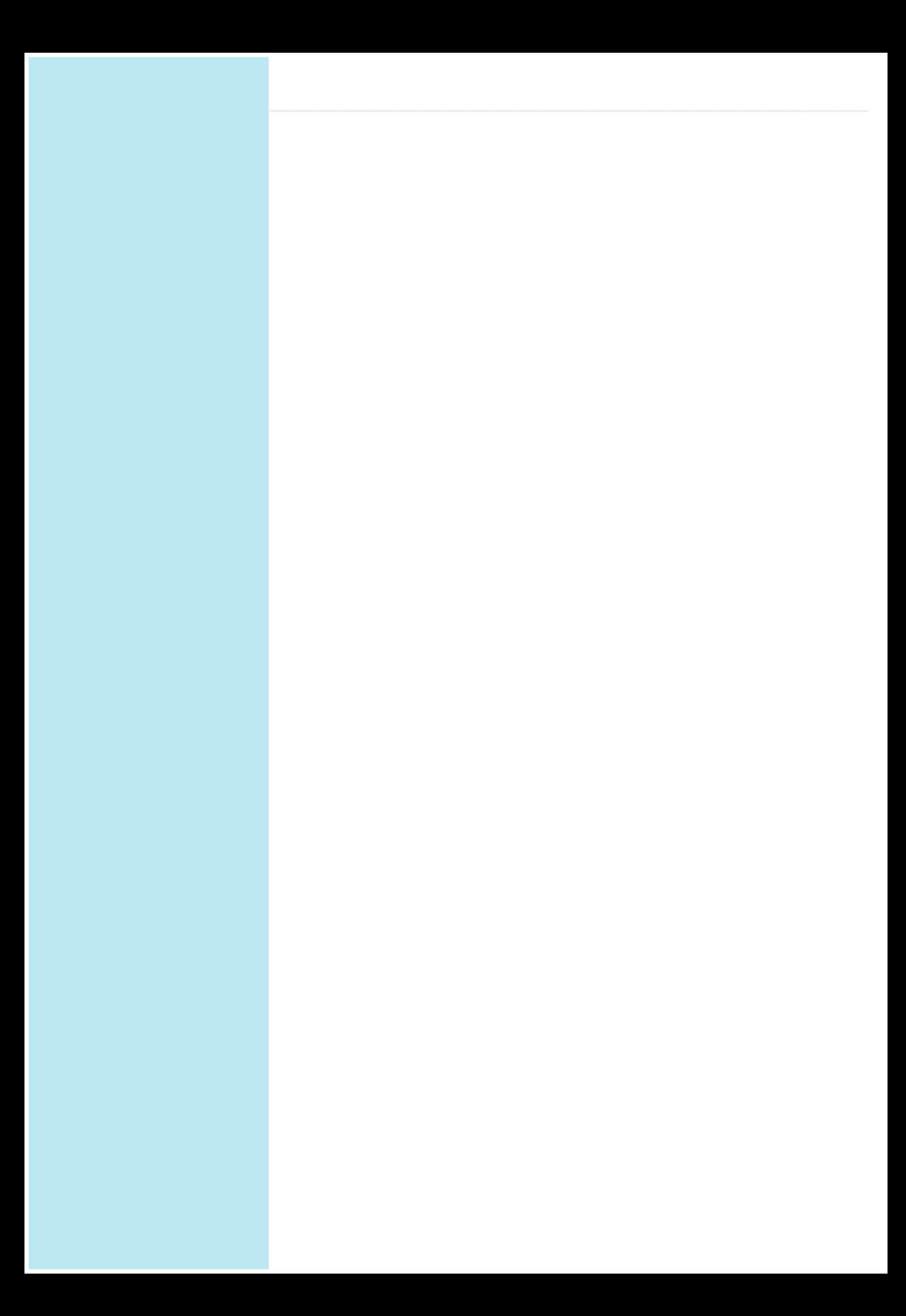